# CAREER SUPPORT FOR INTERNATIONAL STUDENTS -CAREER SUPPORT CENTER AT NAGOYA UNIVERSITY-

・On-campus Career Guidances

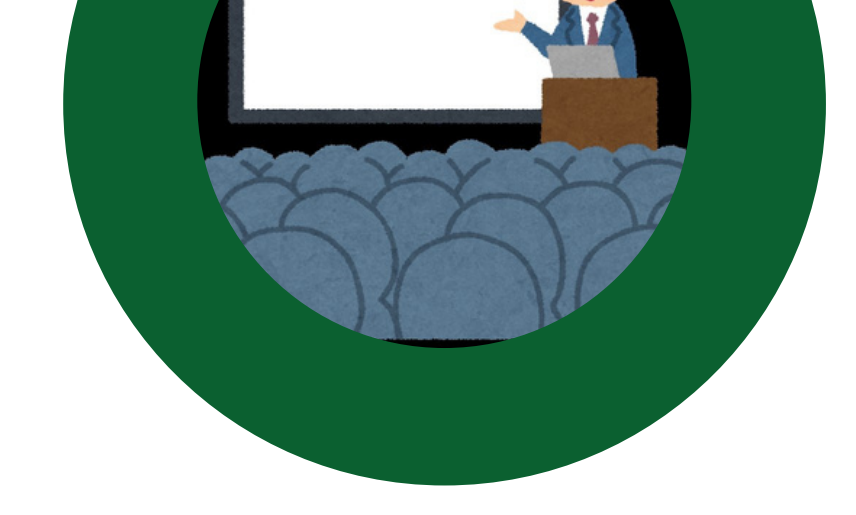

Register for NU-NAVI to book individual consultation and get the latest informations about the events**.**  $\rightarrow$ 

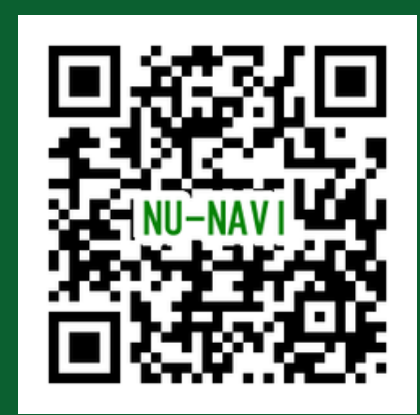

- ・Job Fair Events
- ・On-campus Recruiting Events
- ・Internship related Events
- ・Job postings for Nagoya University students
- ・Job postings for international students

# **Career Education**

## **Facebook Instagram**

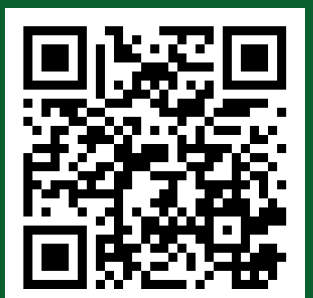

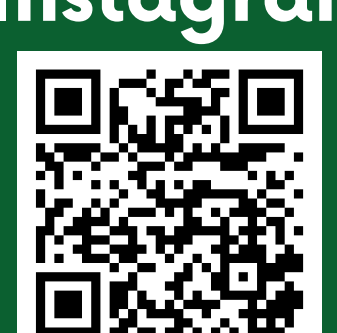

## **Contact Info: shien-iscsp@t.mail.nagoya-u.ac.jp**∕**052-789-2176**

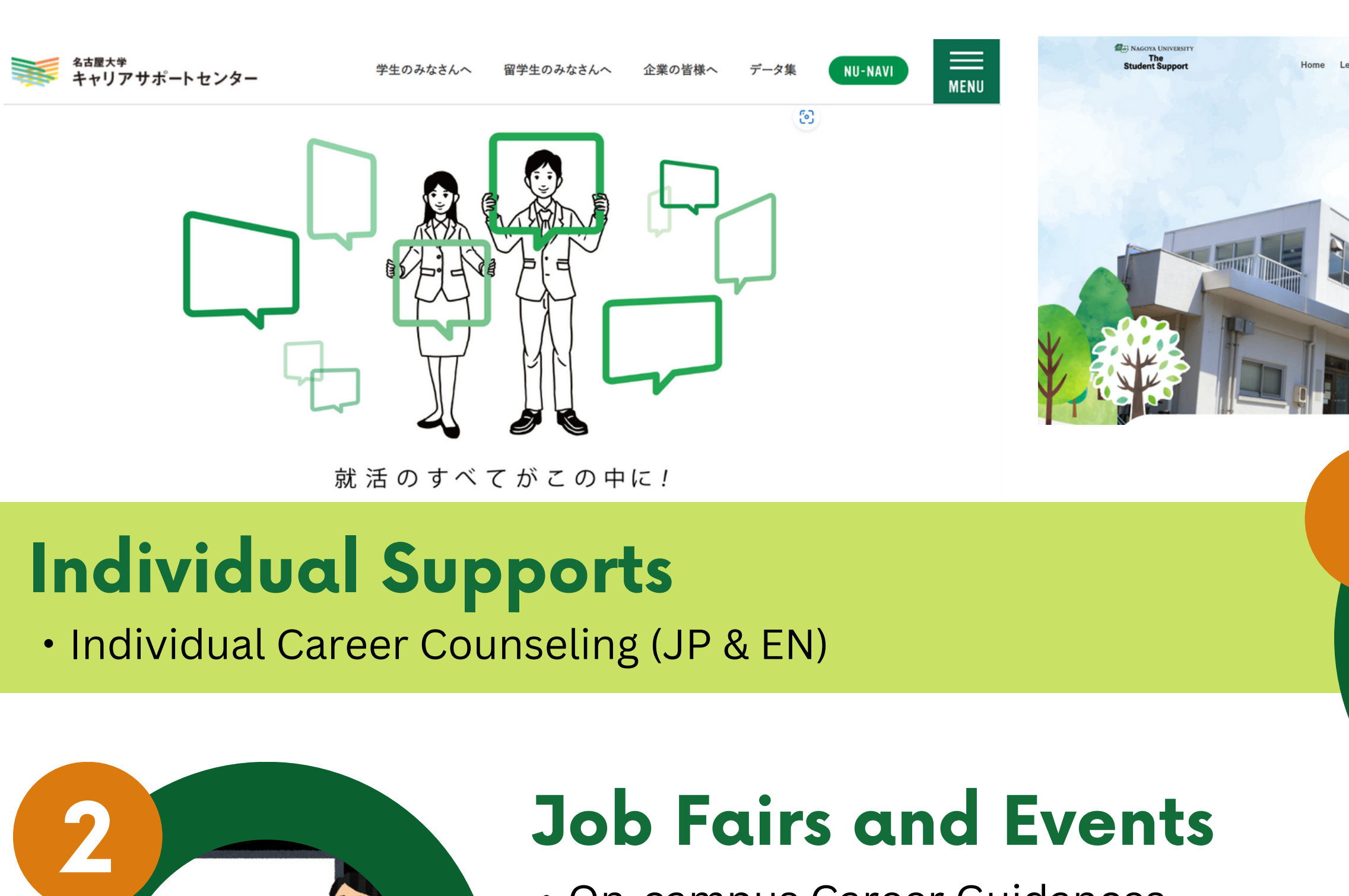

February 2024

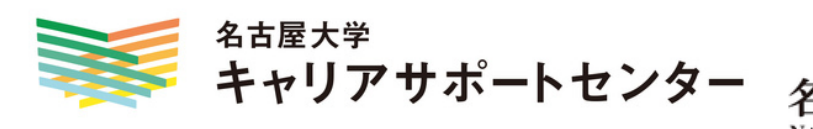

## **Career Lunch Mixer**(**JP & EN**)

- ・Self-discovery and career planning for all year students **Job-hunting Practice Station for Int. Students**(**JP**)
	- ・Company research, Document prep, Interview prep
- **Lecture Series on Japanese Corporate Understanding**(**JP**)

(Ondemand: Website, Youtube)

・Basics of job-hunting and working culture of Japanese companies

**1**

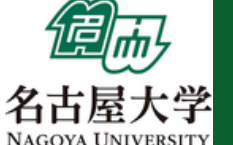

peer Publication

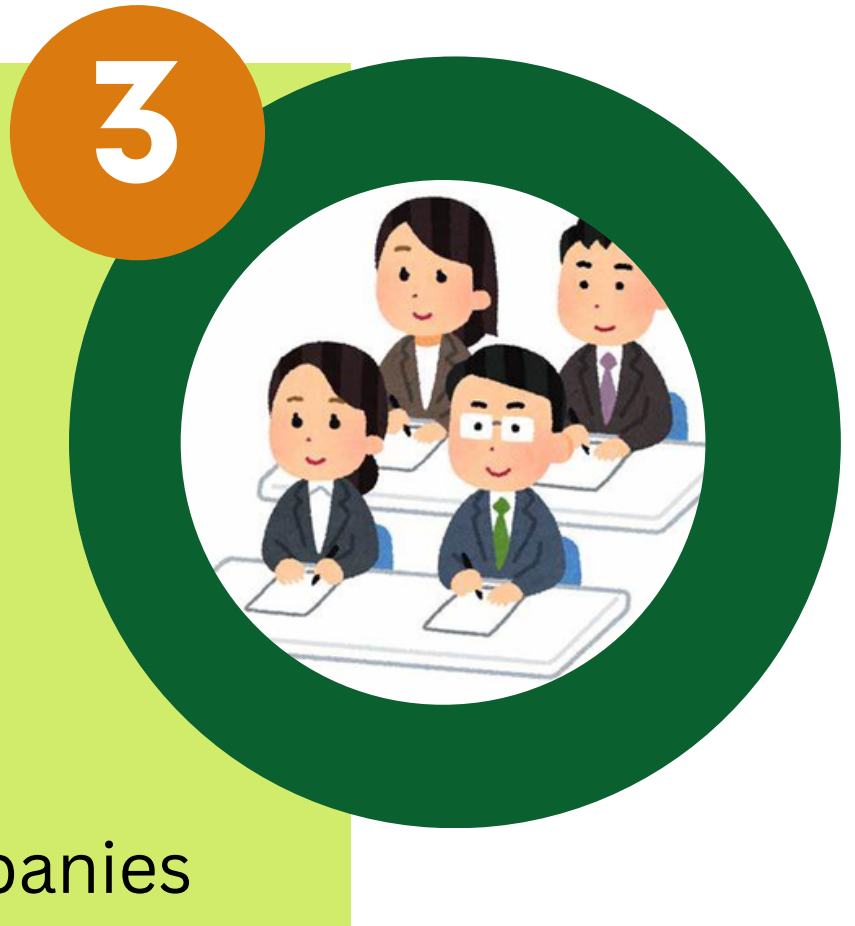

### **How to Make a Consultation Appointment Online**

Please review the following manual before booking an individual consultation. Your understanding of the basic usage of the Career Support Center and its rules is greatly appreciated.

#### **NOTE: Appointment slots for the next two weeks open** *every Wed at noon.*

- The Career Support Center has two consultants specifically for international students, who provide individual consultations on job hunting, internships, and other career development matters. If you have any questions or concerns about your career or job search, please feel free to contact us. You can utilize this service to review ES (Entry Sheets), CVs (Rirekisho), and other documents required for job application and participate in mock interviews.
- You can make an appointment from the NU-Navi system (instructions are on the next page).
- Cancellation can be done on NU-Navi **by 5 pm the day before the appointment**.
- In the case of cancelation on the day of your appointment, please be sure to **call the Career Support Center** (Phone: **052-789-2176**).

※If you have already graduated and this is your first consultation, please call us. Please have your student ID ready.

• **Consultation time is 30 minutes per person.** ※ Please note that the session may take longer than usual in certain instances, such as initial consultations.

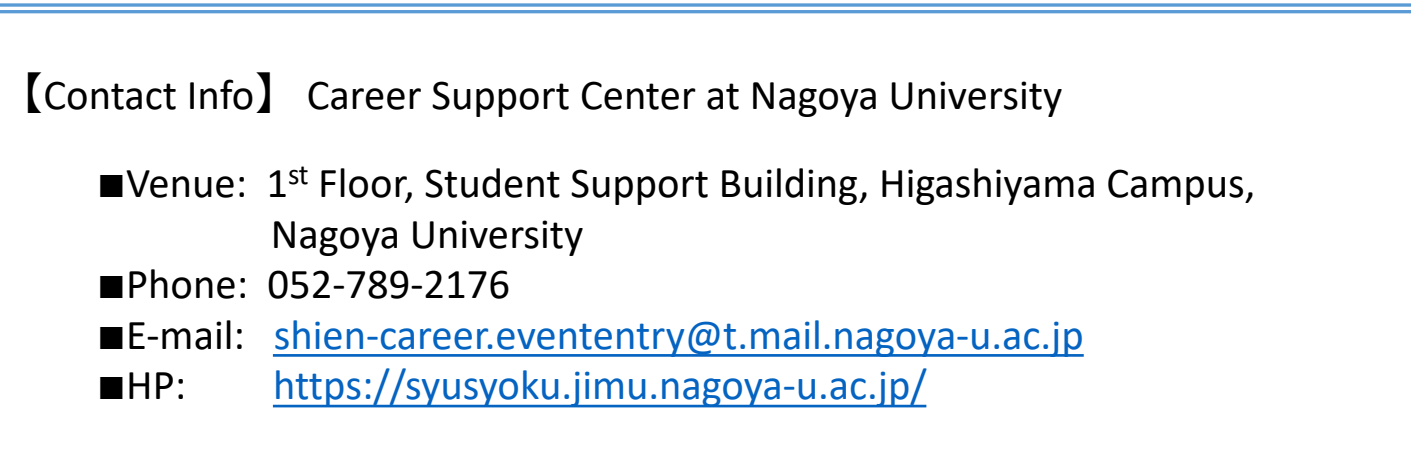

### **How to make a consultation appointment on the Web**

1. Visit Career Support Center's Web site [\(https://syusyoku.jimu.nagoya-u.ac.jp/\)](https://syusyoku.jimu.nagoya-u.ac.jp/) and click "NU-NAVI" to login.

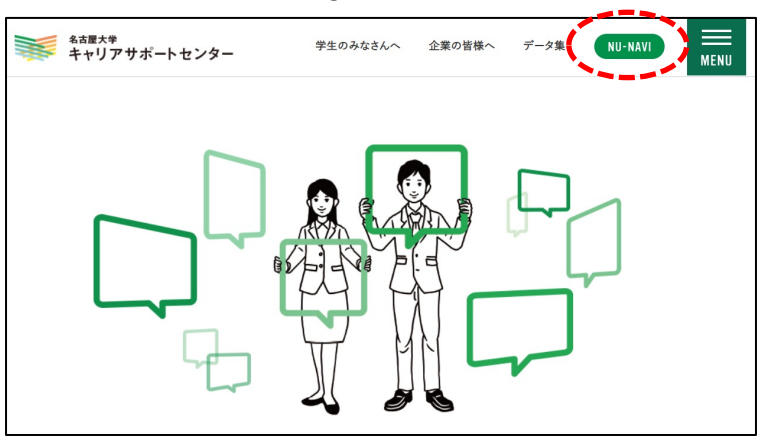

3. If it's your first time to use NU-NAVI, click "会 員登録・変更(register)" for initial registration. ※If it's not the first time, go to the procedure 6.

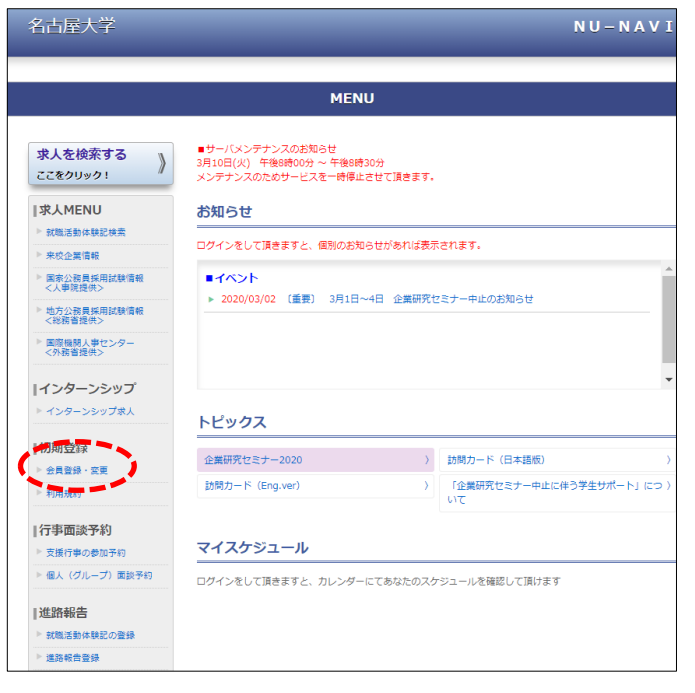

Enter all information and click here for registration confirmation.

2. Press "同意(Accept)" on the bottom.

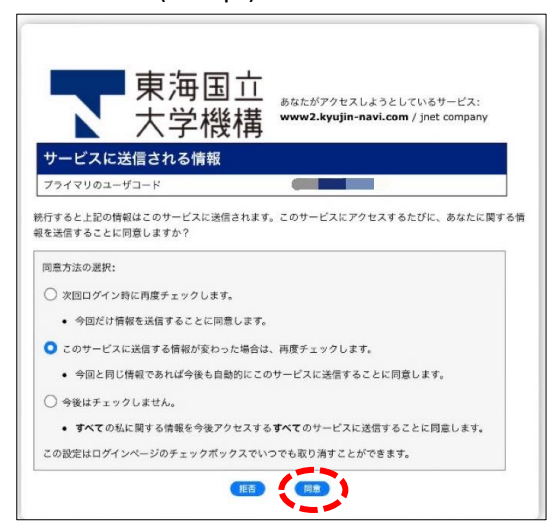

4. Fill in the each column, and click "登録確認画⾯へ" for finishing registration.

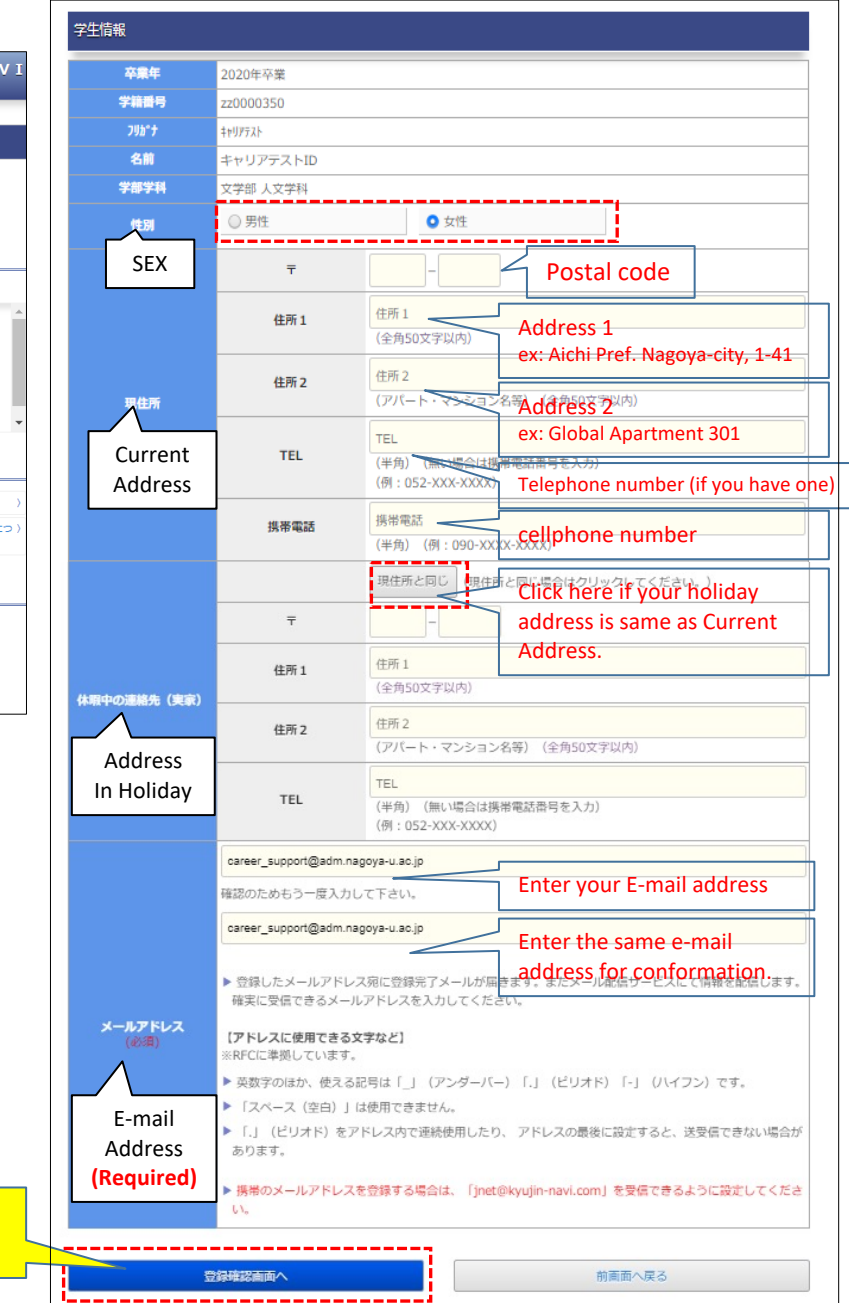

5. Check the information, and click "登録" for registration. Then go back to the Menu.

#### 6. Click "個人 (グループ) 面談予約" for making a consultation appointment.

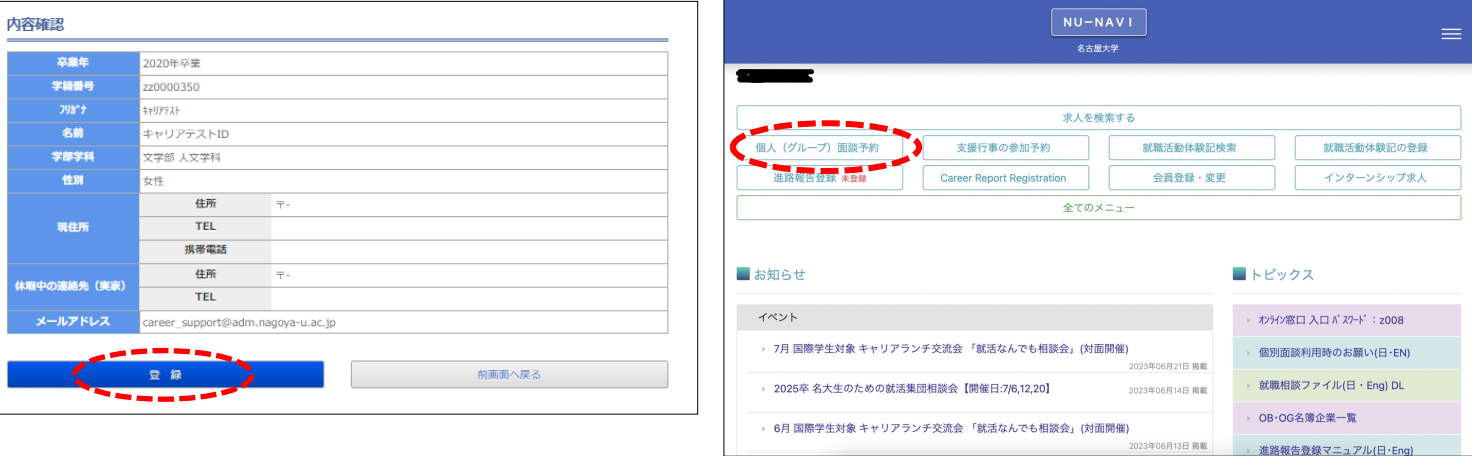

7. Click "個⼈⾯談を予約する" for making an appointment for personal consultation.

個人 (グループ) 面談予約

8. Click "カレンダーから選択" for selecting the date from the calendar.

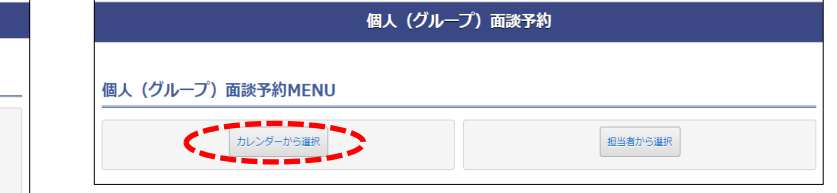

9. Click **"残り\_\_"** cell. It means there are still available consultation schedule. The number indicates how many vacant frames left.

ーーー<br>予約状況一覧を表示します。

予約した個人面談を確認する

(Ex: click March,26th ,**"残り4"** )

個人 (グループ) 面談予約MENU これから個人面談を予約する方はこちらから。

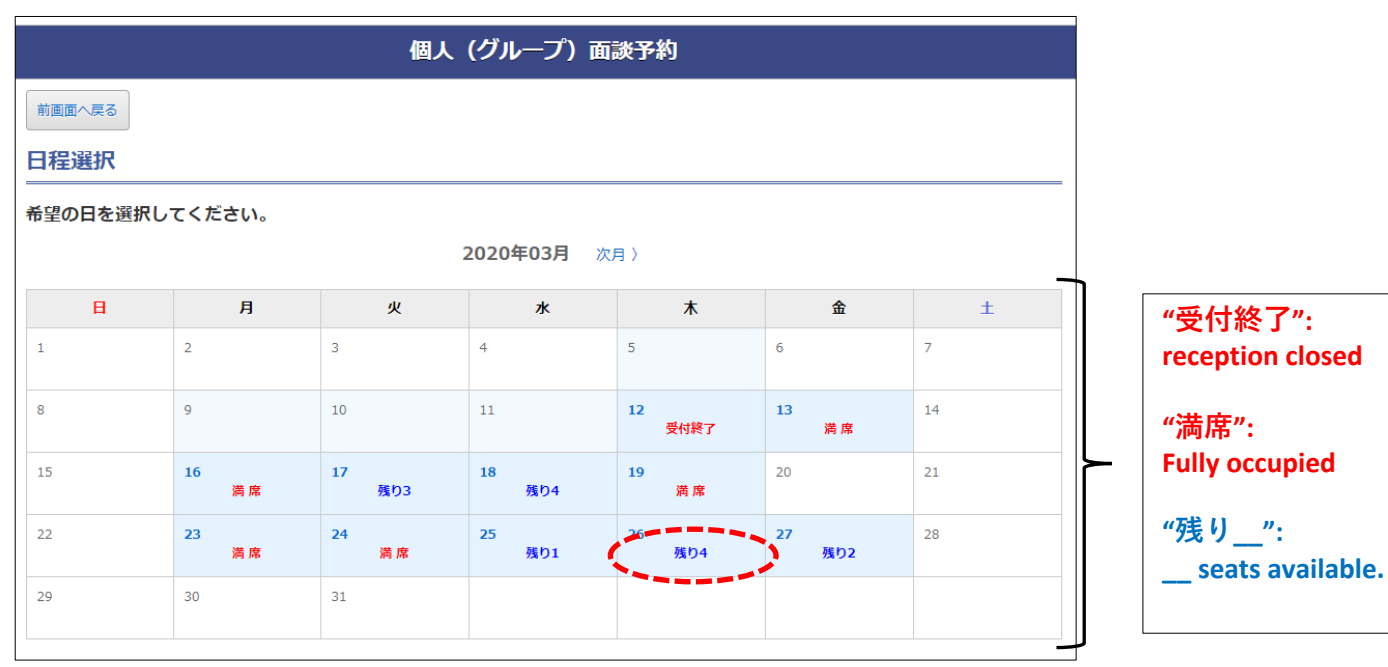

#### 10. You can select where " $\bigcirc$ " spotted.

(Ex: Click "Enkhgerel consultant's 13:00〜13:30")

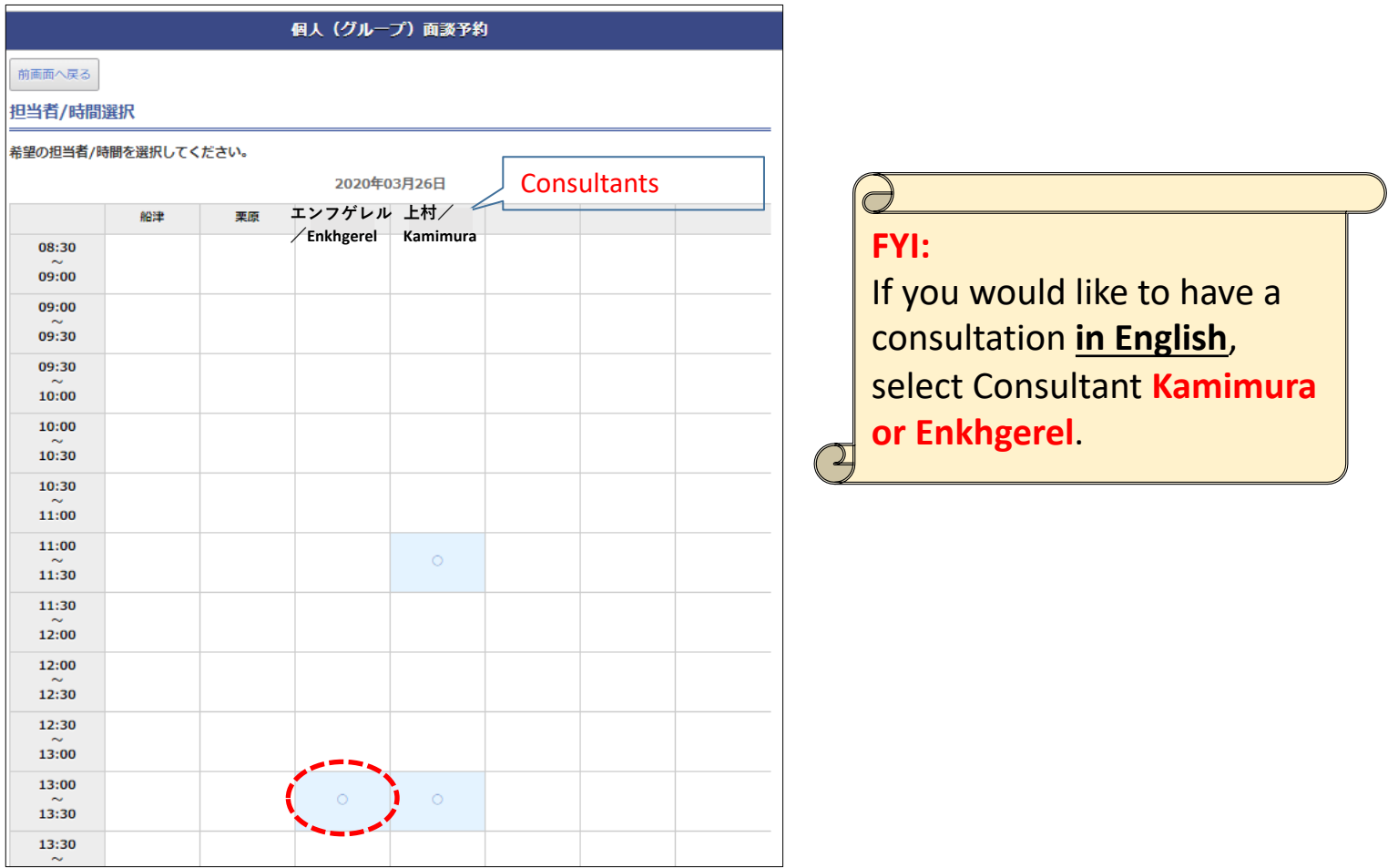

#### 11. Read "備考" and fill in the required information on " $\exists x \times \rightarrow$  (Comment)" column.

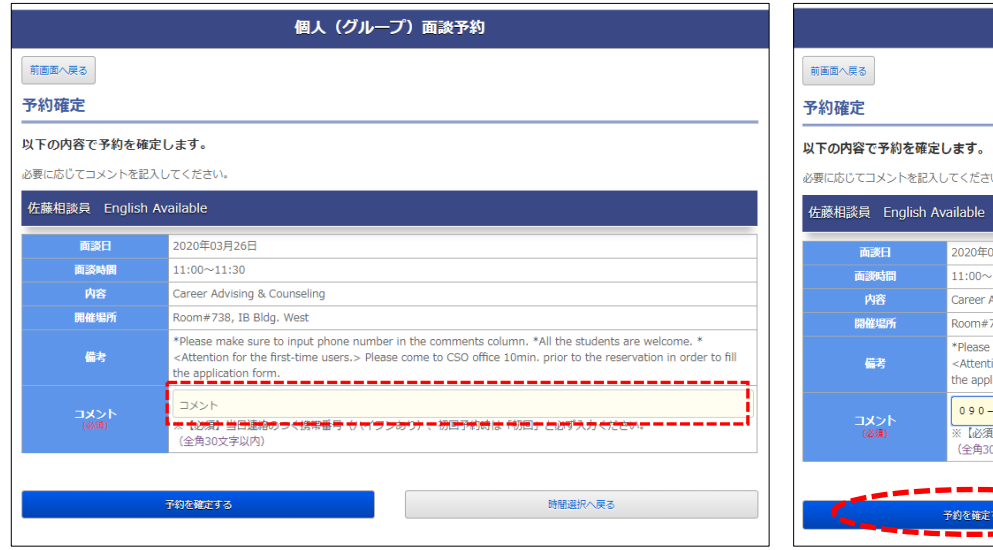

12. Then, click "予約を確定する" for confirming appointment.

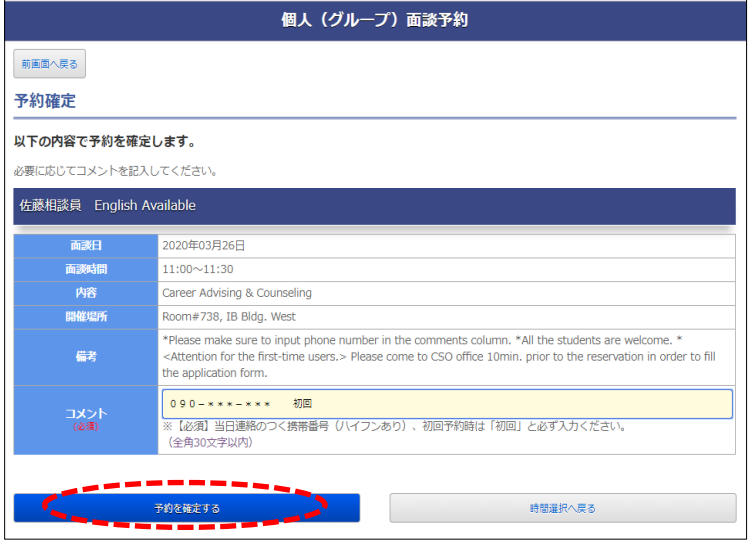

- 13. This page shows that your appointment is completed. Then, click "予約状況一覧を見る" to check your appointment.
- 14. Check that your appointment has correctly made. If you would like to 1)check the detailed appointment information, 2)edit the comment or 3)cancel the appointment, click "詳細 | コメント変更 | キャンセル".

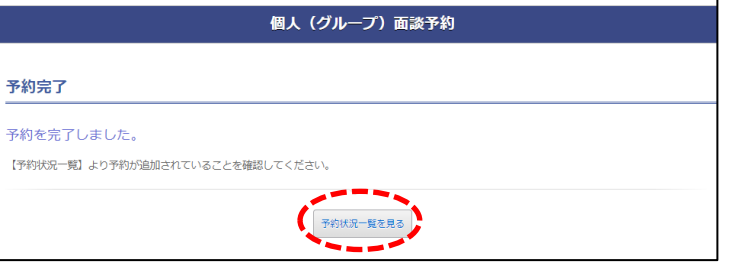

15. If you would like to cancel the appointment, click

"この予約をキャンセルする".

- 個人 (グループ) 面談予約 予約状況一覧 キャリアテストIDさんが予約をした一覧です。 予約一覧 開催日: 2020年03月26日 佐藤相談員 English<br>Available 開催時間: 11:00~11:30 詳細 | コメント変更 | キャン
	- 16. At this page, cancellation will be confirmed when you click "キャンセルを確定する".

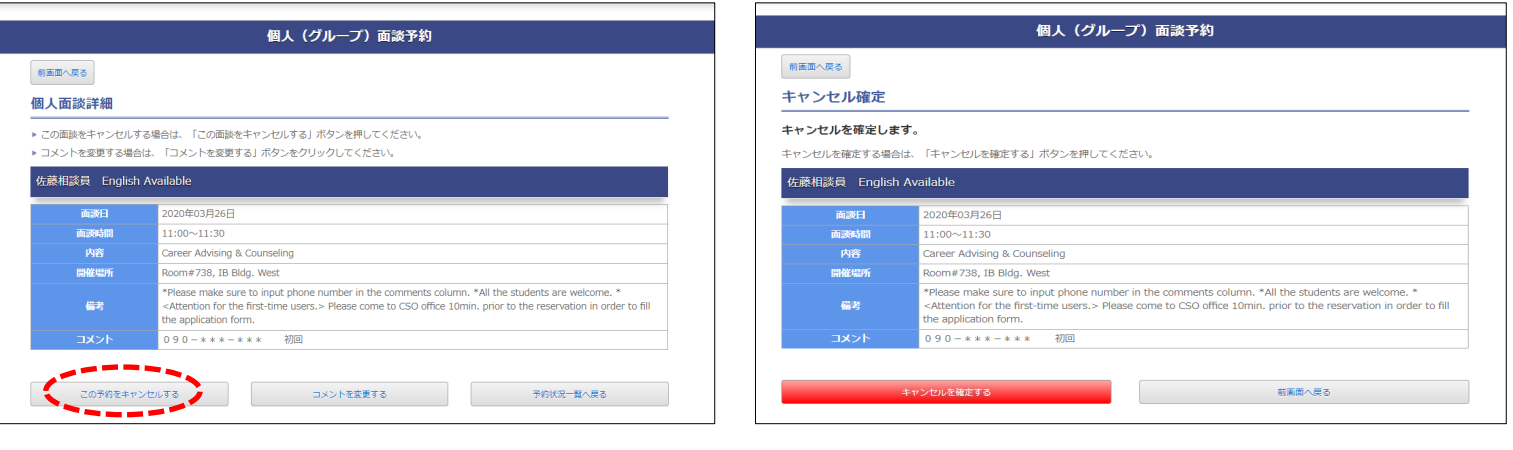

17. This page shows that your cancellation has completed. Then, click "予約状況⼀覧を確認する" for going back to the appointment status page.

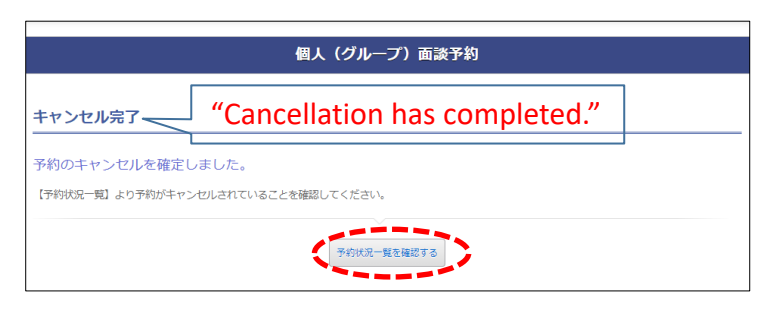

18. If you would like to edit the comment, click " $\exists \times \vee$ トを変更する".

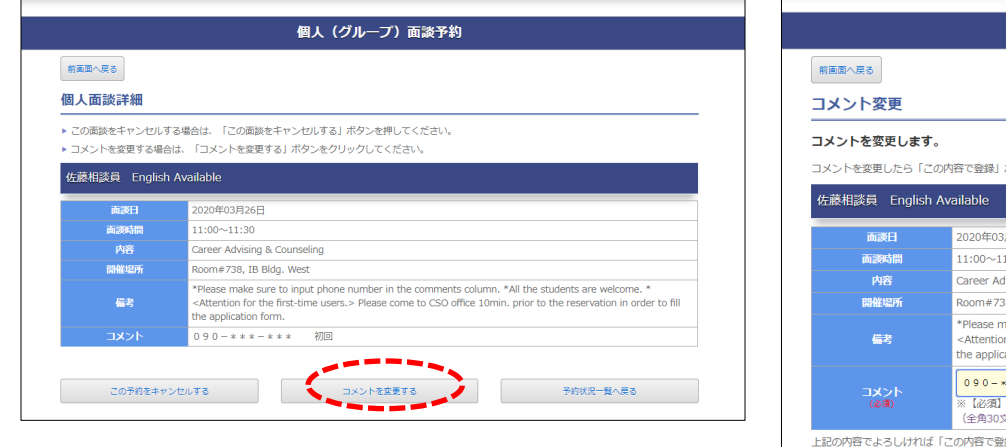

19. Enter the comment and click "この内容で登録" for confirming the comment.

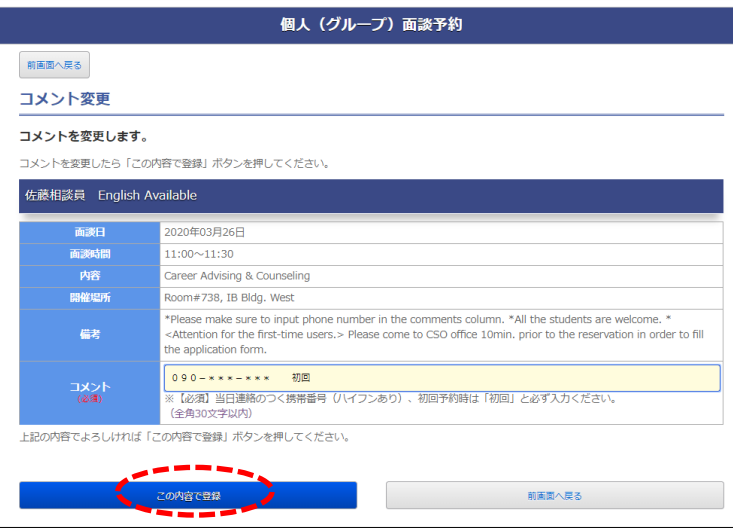

20. This page shows that comment editing has completed. Then, click "個⼈⾯談詳細へ戻る" for going back to the appointment status page.

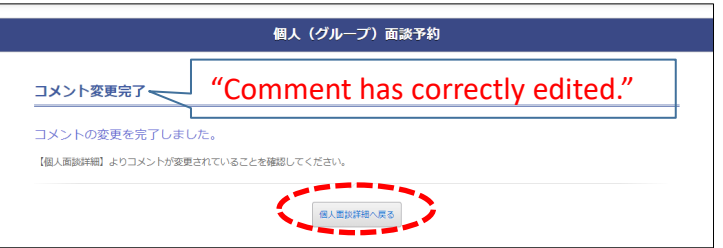

If you have any questions about NU-Navi, please send us an e-mail (shien-career.evententry@t.mail.nagoya-u.ac.jp) with ①your name, ②Student ID number, ③(Graduate) Schools, Department or Faculty name, ④School year and ⑤your matters.

Thank you.